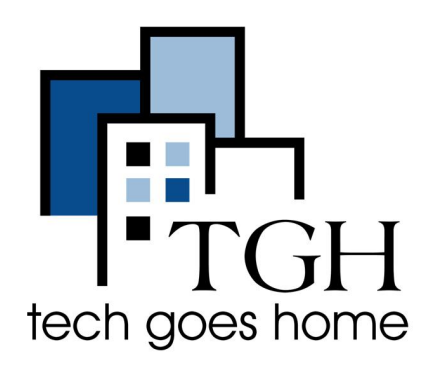

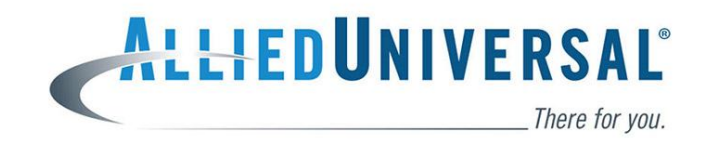

**[www.aus.com](http://www.aus.com)**

# **Allied Universal Job Application**

### **Description:**

Allied Universal is a private security and staffing company that provides services to business and organizations in America. This tutorial will show you how you can apply to one of their many job openings using their website.

### **Instructions**

- First, go to the link of the website provided here **[Allied Universal](https://www.aus.com/)** or type in this URL in a new google chrome tab<https://www.aus.com>
- You will then be brought to the front page of the website shown below
- Before we get started, here are some quick ways to navigate parts of the website

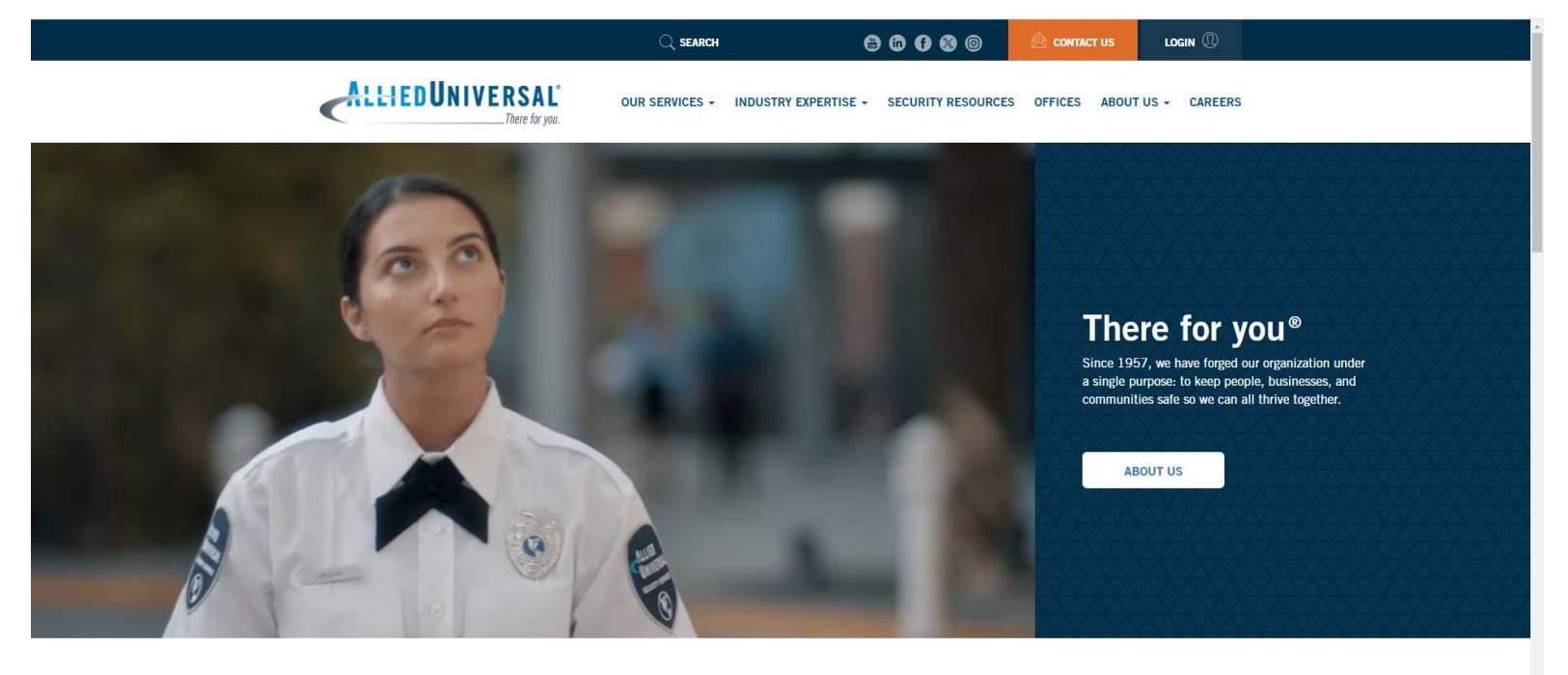

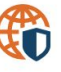

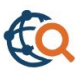

- In the top left corner (circled in red), there is the company's logo which if you click on will send you to the home page which is the current page we are on
- At the top middle and right corner of the screen, there is a bar with tabs(circled in yellow) which if you hover over will show you more tabs specific to the category you are hovering over

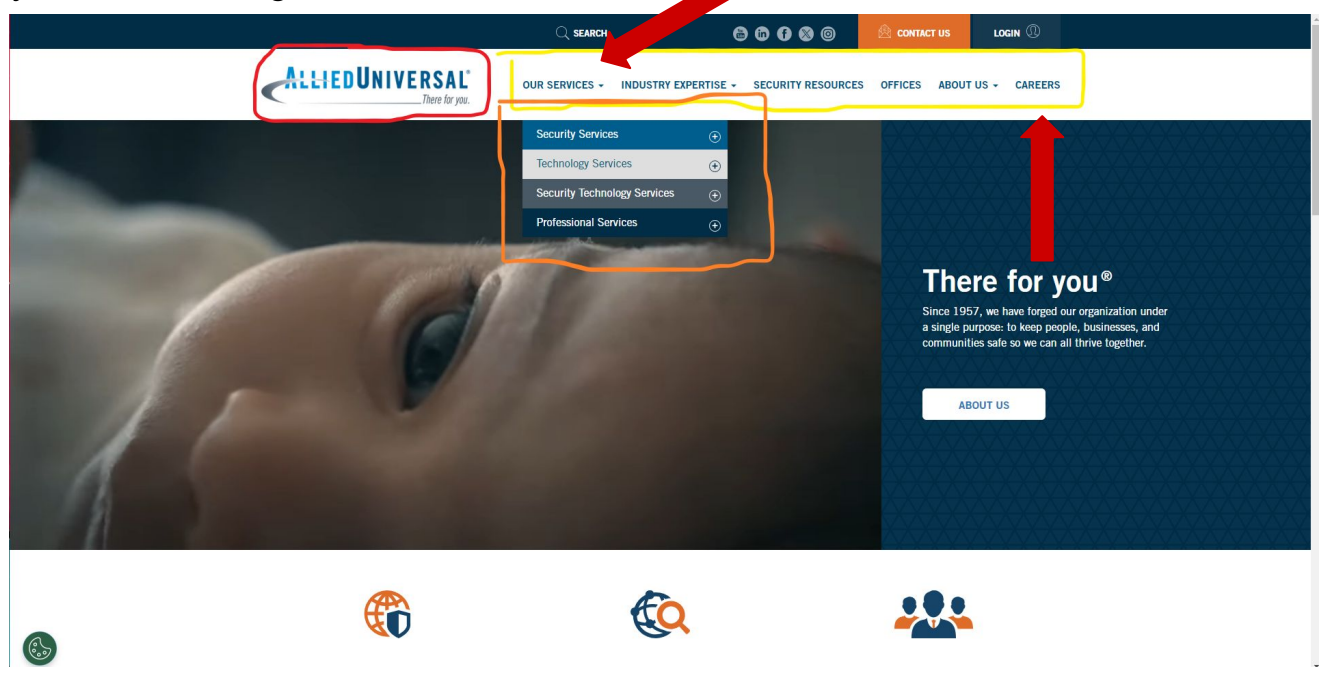

- Now that you know how to navigate parts of the website, we can start your application
- First, click on the Careers tab that is pointed at by the red arrow above. You will then be brought to a page shown below

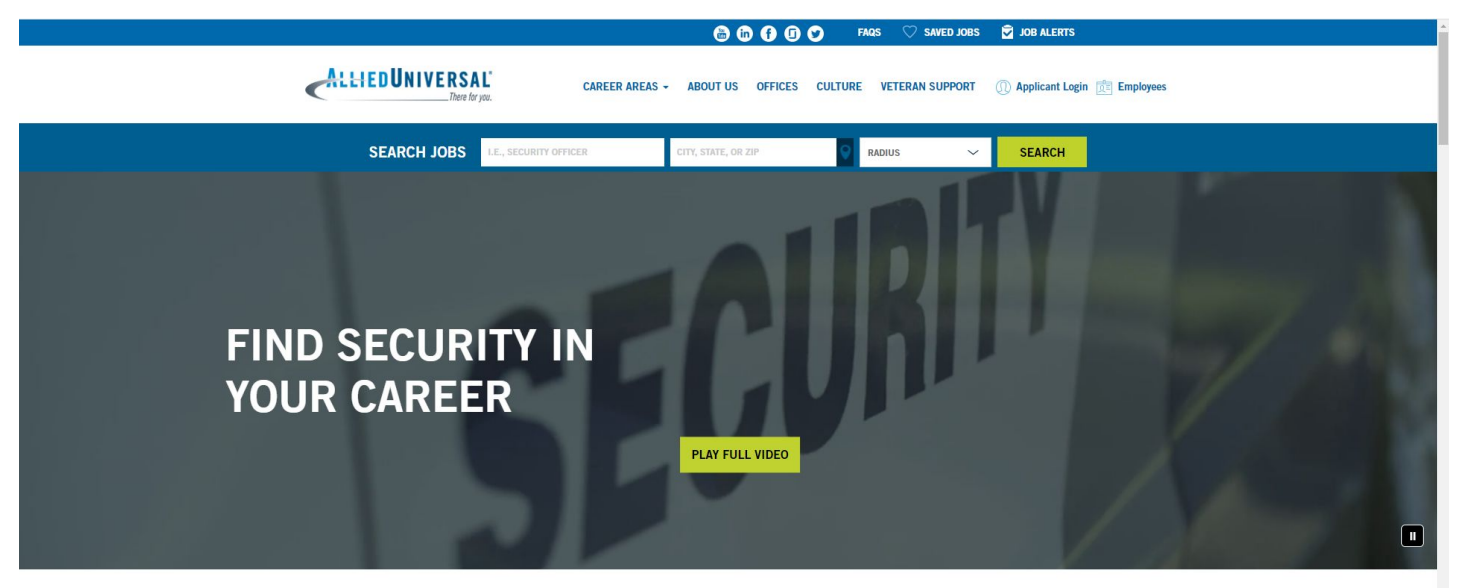

#### **CAREERS AT ALLIED UNIVERSAL**

We are North America's leading security and facility services provider with approximately 300,000 service personnel. At Allied Universal, we pride ourselves on fostering a promote from within culture. There are countless examples of individuals who began their career as Security Professionals and today hold positions on our senior leader

For all full-time positions, we offer medical, dental and vision coverage, life insurance, 401K, employee assistance<br>nrorams company discounts nerks and more! We also offer part-time and flexible schedules!

- There are 2 ways from here that you can find a job. The first is to use the search bar at the top of the page shown below(circled in red)
- You can search for jobs near your or a specific type of job if you already have one in mind. For example, you could type in "Security Officer" in the first box, "Massachusetts, US" in the second box, and then click on the 'Search' button

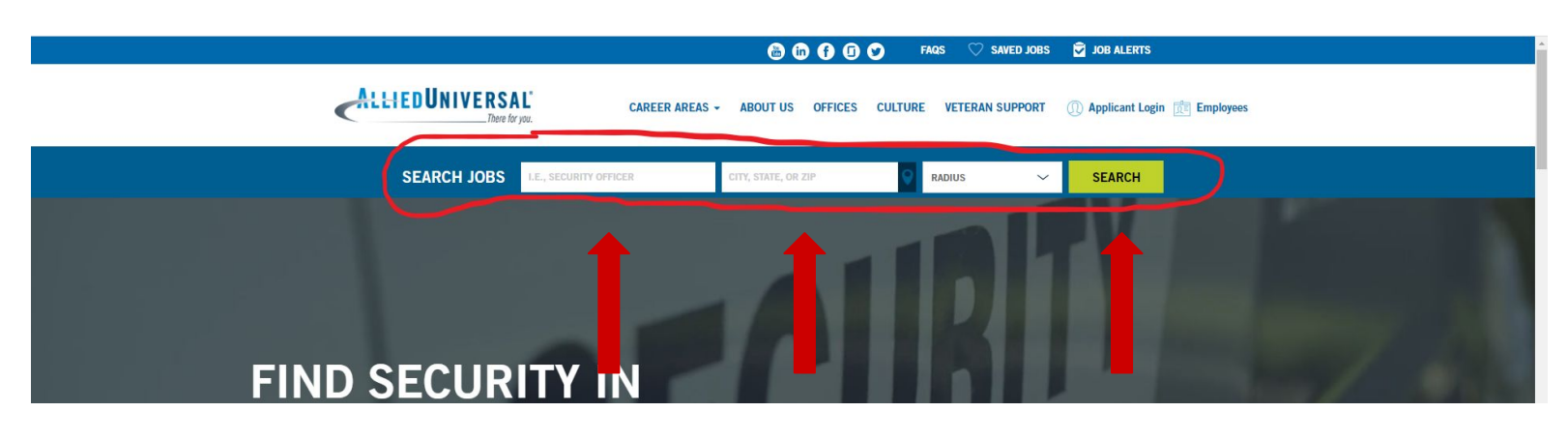

Once you click on the 'Search' button, you can scroll down a bit to come to the page shown below

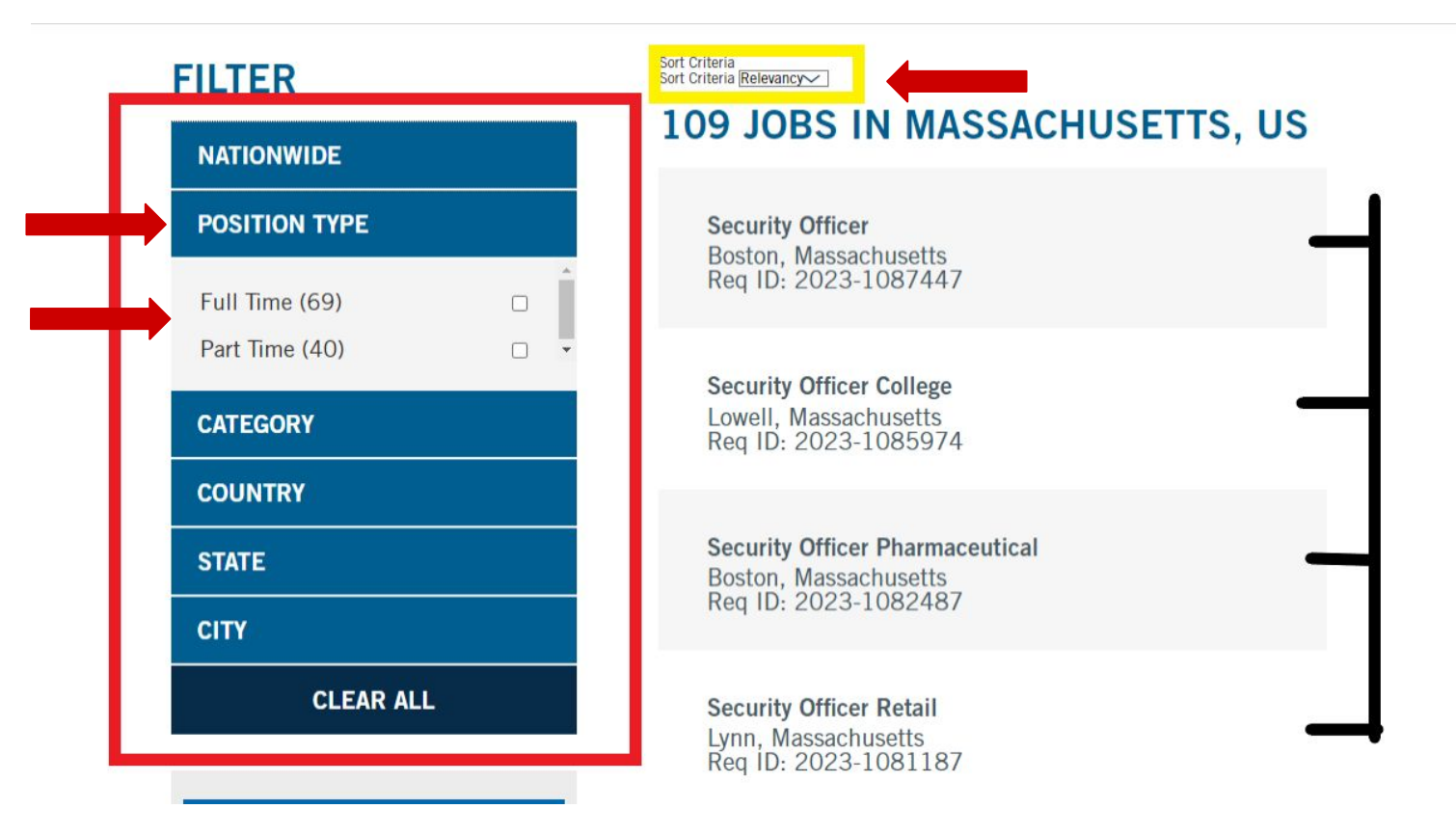

- You can click on any of the job offerings shown on the right that match what you are looking for(you can scroll down for more options)
- You can also customize your search in 2 ways. The first to on the left(circled in red) where you can click on any tab to filter the search to your liking
- The second is at the top of the page above(circled in yellow). Clicking on it will shown several more options on customizing your search

The second method for finding a job requires you to scroll down on the original page we first were looking at(you can click on the home button at the top left corner to return to this page)

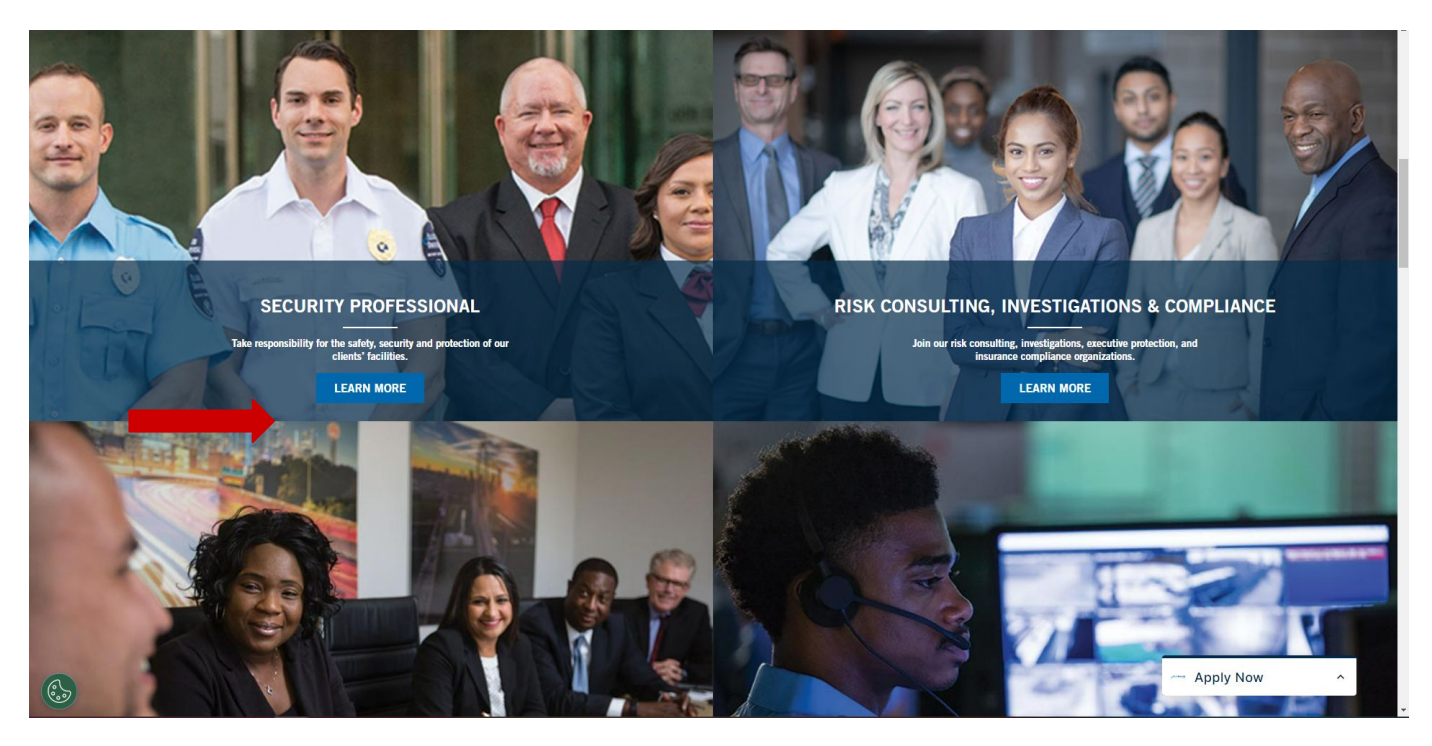

- By scrolling down on this page, you will find specific categories of jobs that Allied Universal offers. You can look for any that interest you and click on the 'Learn More' button.
- Once you are have reached the next page, you can check out more information on the job category you selected. After you have read some of the information, click on the 'Search Now' button and you will be brought to the same page as when we used the first method of searching for a job.

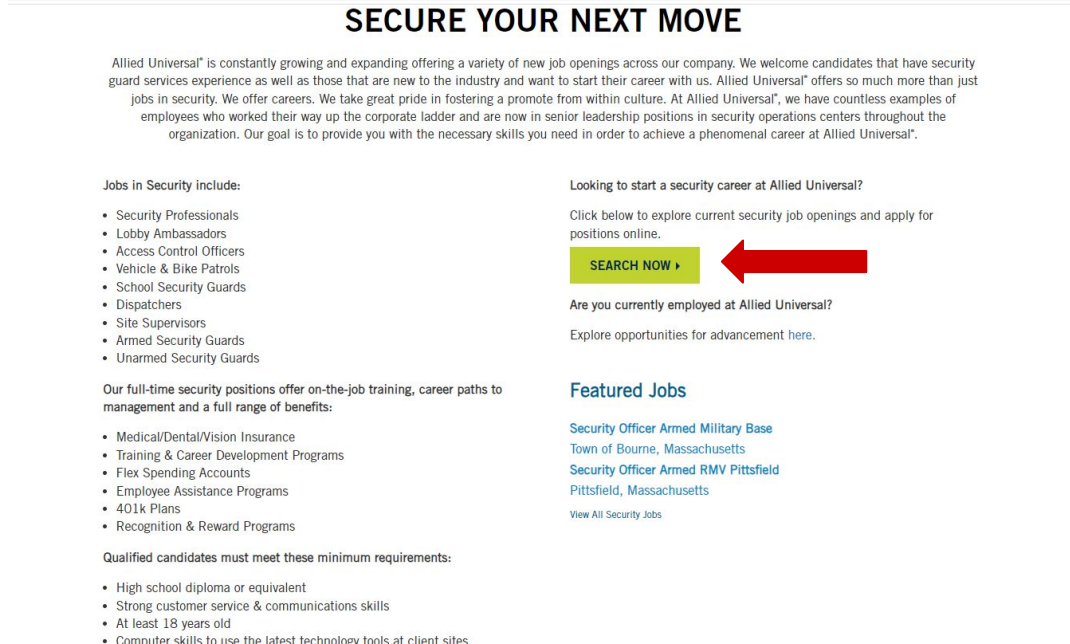

- 
- · Pass employment background check & drug/alcohol test • We welcome candidates from outside the security industry to apply for
- our career opportunities.

Allied Universal is an Equal Opportunity/Affirmative Action Employer. See our EEO/ADA Policy here >

- After you have selected a job you are interested in, you will reach a page that will look like the page shown below
- You can scroll down to find more information specific to the job you are interested in. If you feel like this job is best fit for you, you can then click the 'Apply Now' Button at the top right corner of the page

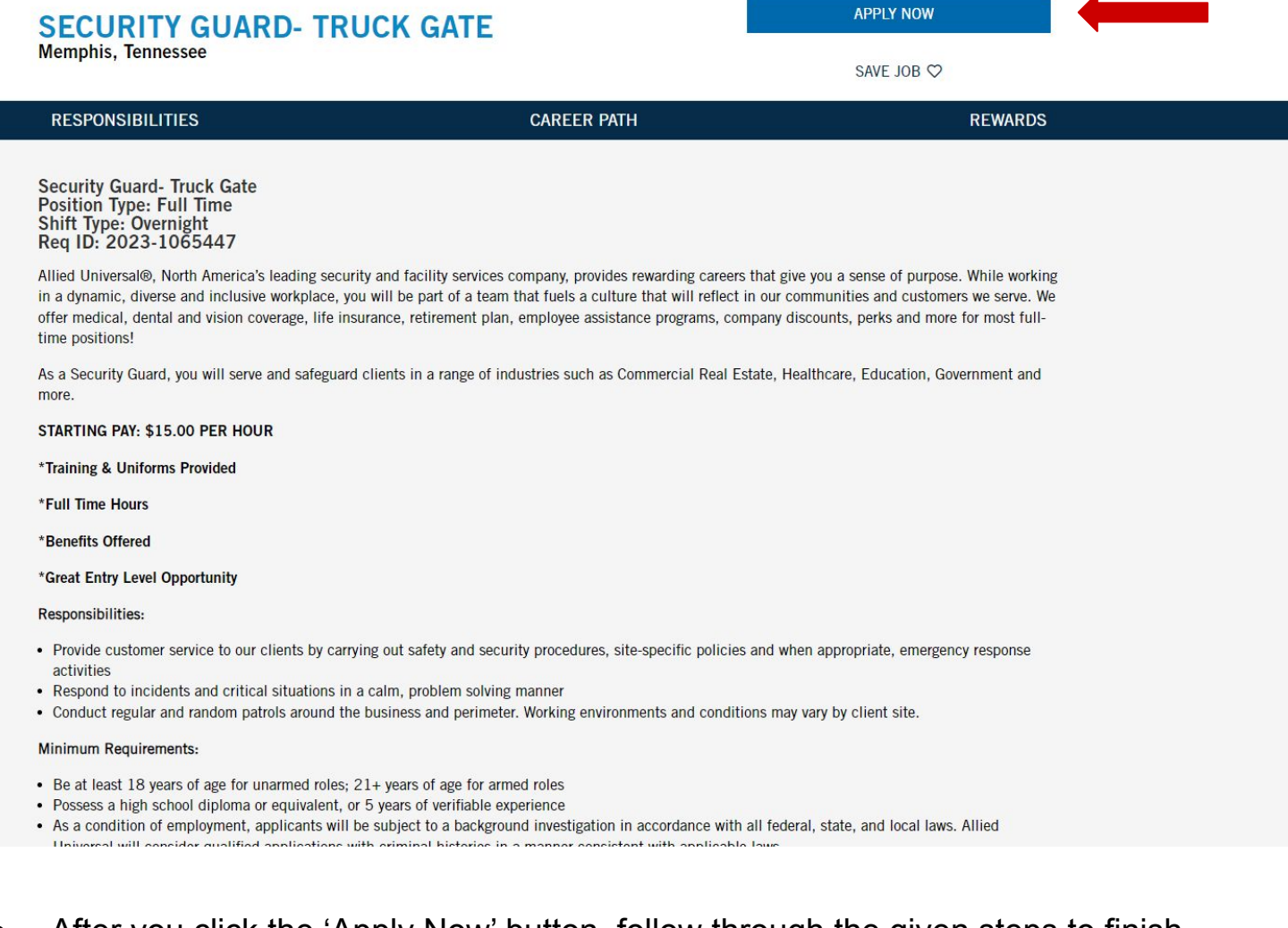

After you click the 'Apply Now' button, follow through the given steps to finish your application. If you feel like this job is not best suited for you, simply click the back button at the top left corner of the page and keep on searching

## **Congratulations! You have applied for a job at Allied Universal!**